# **ТЕМА 6. Нанесення та редагування розмірів. Шаблони креслень**

- 1. Розмірні стилі.
- 2. Команди для нанесення розмірів. Асоціативні розміри.
- 3. Редагування розмірів.

**1.** Нанесення розмірів є важливим етапом розробки конструкторської документації. В AutoCAD розміри можна наносити і редагувати багатьма способами. Використання розмірних стилів дозволяє швидко форматувати розміри, забезпечуючи їх відповідність державним та галузевим стандартам.

AutoCAD підтримує три типи розмірів: лінійні, радіальні та кутові. Розміри можуть бути горизонтальними, вертикальними, паралельними, повернутими, ординатними; підтримується нанесення розмірів ланцюжком та від спільної бази.

Розміри можуть бути асоціативними, неасоціативними та розчленованими.

*Асоціативні розміри* автоматично змінюють своє положення, орієнтацію та значення величин при редагуванні асоційованих з ними геометричних об'єктів.

*Неасоціативні розміри* потребують виділення і редагування разом з об'єктами, до яких вони належать. Неасоціативні розміри не змінюються автоматично при зміні об'єктів.

*Розчленовані розміри* являють собою не єдині об'єкти (розмірні блоки), а набір об'єктів: стрілок, ліній, тексту

AutoCAD розміщує розміри на поточному шарі. Кожен розмір наноситься відповідно до поточного розмірного стилю, який визначає такі властивості, як форма та розмір стрілок, розміщення розмірного тексту та допусків тощо

*Розмірним стилем* називається іменована група установок розмірних змінних, яка визначає зовнішній вигляд розміру. Створюючи різні розмірні стилі, можна просто і швидко задавати значення необхідних розмірних змінних та керувати положенням та виглядом розмірів, які наносяться. Розмірні стилі можна модифікувати, перейменовувати, видаляти та переносити в інше креслення.

Контроль за розмірними змінними, які визначають розмірний стиль, можна здійснювати двома способами: безпосереднім уведенням імені змінної у командному рядку або за допомогою діалогового вікна **Диспетчер размерных стилей** (Dimension Style Manager). Для виклику останнього використовується команда *РАЗМСТИЛЬ (DYMSTYLE)*.

При створенні нового стилю потрібно задати його ім'я та вибрати базовий розмірний стиль, тобто стиль, на основі якого створюється новий. Використання наявного стилю як основи дозволяє створити новий стиль доклавши мінімум зусиль, оскільки на практиці більшість розмірних стилів відрізняються один від одного лише деякими установками розмірних змінних.

Налаштування параметрів розмірного стилю виконується за допомогою діалогового вікна **Создать размерный стиль** (New Dimension Style) (рис. 6.1). Вікно має шість вкладок, на кожній з яких міститься область перегляду, в якій миттєво відображаються результати установок, визначених користувачем.

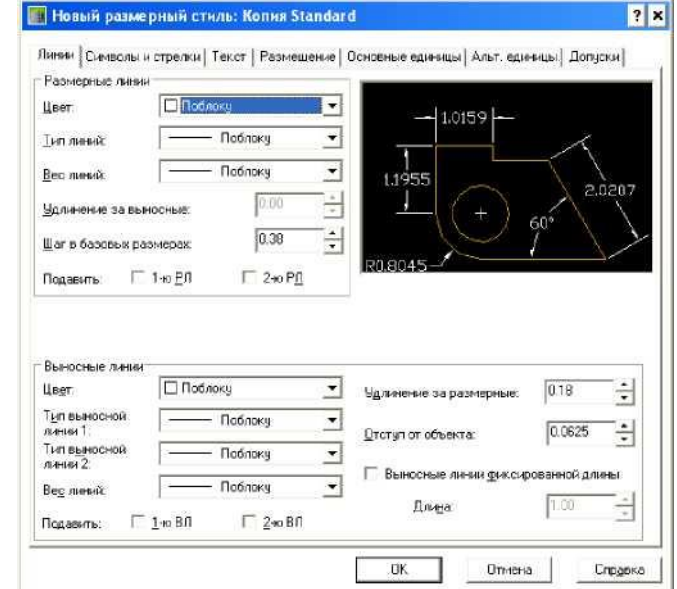

Рисунок 6.1. Діалогове вікно *Создать размерный стиль*

Вкладка *Линии (Lines)* дозволяє задати властивості розмірних та виносних ліній. Вкладка *Символы и стрелки (Symbols and Arrows)* дозволяє вибрати розмір і тип стрілок. Вкладка *Текст (Text)* призначена для визначення формату, розміщення та вирівнювання тексту. В області *Свойства текста (Text Appearance)* визначають стиль тексту (можна вибрати наявний зі списку або створити новий), задають його колір та висоту; задають (у разі використання дробового формату одиниць вимірювання) масштаб дробової частини розмірного числа відносно висоти розмірного тексту, дозволяють або забороняють окреслення рамки навколо розмірного тексту.

В області *Выравнивание текста (Text Placement)* задається положення тексту відносно розмірних та виносних ліній, величина зазору між текстом та розмірною лінією. Три перемикачі області *Ориентация текста (Text Alignment)* визначають орієнтацію тексту: горизонтально; вздовж розмірної лінії; згідно стандарту ISO - вздовж розмірної лінії, якщо він знаходиться всередині виносних ліній, і горизонтально, якщо він знаходиться зовні.

Вкладка *Размещение (Fit)* призначена для керування взаємним

положенням стрілок та розмірного тексту. Вкладка *Основные единицы (Primary Units)* дозволяє задати формат та точність подання одиниць вимірювання лінійних та кутових розмірів. Тут також можна ввести постійний префікс або суфікс, які будуть потім автоматично додаватися до розмірного тексту. Вкладка *Альт. единицы (Alternate Units)* призначена для керування відображенням у кресленні альтернативних одиниць вимірювання. Наприклад, у кресленні десяткові одиниці можуть використовуватися як основні, а дробові - як альтернативні. Альтернативні одиниці проставляються у дужках поряд з основними або під ними. Коли дозволено використання альтернативних одиниць, опції вкладки збігаються з опціями вкладки *Основные единицы (Primary Units)*.

Вкладка *Допуски (Tolerance)* керує відображенням та форматом допусків у розмірному тексті. Можна вибрати один з п'яти варіантів подання допуску:

**•** *Нет (None)* - вимикає показ допусків.

**•** *Симметрично (Symmetrical)* - наносить два граничних відхилення. AutoCAD виводить розмірний текст з однаковими верхнім та нижнім граничними відхиленнями. Допуск відділяється від розміру символом «±».

**•** *Отклонения (Deviation)* - наносить два граничні відхилення. AutoCAD виводить розмірний текст з різними верхнім та нижнім граничними відхиленнями. При нанесенні розміру перед верхнім граничним відхиленням ставиться знак плюс (+) та перед нижнім - знак мінус (-).

**•** *Предельные размеры (Limits)* - виводить розмірний текст у вигляді граничних розмірів. AutoCAD розміщує найбільший граничний розмір над найменшим. Найбільший граничний розмір отримують додаванням до номінального розміру верхнього граничного відхилення, а найменший відніманням від номінального розміру нижнього граничного відхилення.

**•** *Номинальный (Basic)* - допуск не використовується, але навколо розміру AutoCAD окреслює рамку, яка вказує на те, що розмір є базовим.

## **2.** Для нанесення розмірів призначені наступні команди:

## *Команда РЗМЛИНЕЙНЫЙ (DIMLINEAR)*

Після ініціалізації команди виводиться запит на вибір початкової точки першої виносної лінії, а далі - на вибір початкової точки другої виносної лінії. Як альтернативну відповідь на запит початкової точки першої виносної лінії можна натиснути *Enter* та вибрати відрізок, полілінію, коло чи дугу, для яких потрібно проставити розмір. Після вибору початкових точок виносних ліній або об'єкта потрібно вказати положення розмірної лінії або вибрати опцію.

*Опції: Мтекст (Mtext)* - відкриває редактор багаторядкового тексту, у якому користувач може змінити розмірний текст. Відстань, виміряна графічним редактором, відображається у кутових дужках (< >). Якщо текст має

супроводжуватися префіксом або суфіксом, їх потрібно ввести відповідно перед кутовими дужками або після них.

*Текст (Text)* - дозволяє відредагувати розмірний текст з командного рядка.

*Угол (Angle)* - змінює кут повороту розмірного тексту.

*Горизонтальный (Horizontal)* - використовується для нанесення розміру з горизонтальною розмірною лінією. Напрямок руху курсору на орієнтацію розмірної лінії при цьому не впливає.

*Вертикальный (Vertical)* - використовується для нанесення розміру з вертикальною розмірною лінією.

*Повернутый (Rotated)* - використовується для нанесення розмірної лінії під заданим кутом.

#### *Команда РЗМПАРАЛ (DIMALIGNED)*

Команда призначена для побудови лінійного розміру, розмірна лінія якого паралельна відрізку, проведеному через початкові точки виносних ліній. Як і команда РЗМЛИНЕЙНЫЙ (DIMLINEAR), ця команда потребує вибору трьох точок: двох, які задають початок виносних ліній, та третьої, що вказує положення розмірної лінії.

## *Команда РЗМБАЗОВЫЙ (DIMBASELINE)*

Команда слугує для нанесення лінійних, кутових чи ординатних розмірів від базової лінії попереднього або вибраного розміру. Якщо в поточному сеансі роботи розміри ще не наносилися, то після ініціалізації команди AutoCAD пропонує вибрати базовий розмір .У протилежному випадку AutoCAD пропускає цей запит і використовує за базовий останній створений у поточному сеансі роботи розмір. Далі виводиться запит на вибір початкової точки другої виносної лінії. Система повторює цей запит, дозволяючи нанести від однієї базової лінії потрібну кількість розмірів. Щоб завершити команду, потрібно натиснути клавішу *Esc* або двічі натиснути *Enter*.

*Опції: Отменить (Undo) -* відміняє останній нанесений розмір.

*Выбрать (Select) -* дозволяє вибрати за базовий інший, тобто не останній із раніше створених, розмір.

## *Команда РЗМЦЕПЬ (DIMCONTINUE)* **ҐН**

Команда забезпечує нанесення ланцюжка лінійних, кутових чи ординатних розмірів від другої виносної лінії попереднього чи вибраного розміру. Якщо у поточному сеансі роботи розміри ще не наносилися, то після ініціалізації команди AutoCAD пропонує вибрати розмір для початку ланцюжка.У протилежному випадку AutoCAD пропускає цей запит і

використовує за перший розмір у ланцюжку останній створений у поточному сеансі роботи розмір. Далі виводиться запит на вибір початкової точки другої виносної лінії. Система повторює цей запит, дозволяючи нанести ланцюжком потрібну кількість розмірів.

## *Команда РЗМУГЛОВОЙ (DIMANGULAR)*

Команда призначена для нанесення кутових розмірів. За її допомогою можна позначати кути між двома непаралельними прямими, центральні кути дуг та сегментів кола, кути, що визначаються трьома точками (вершиною і двома точками на сторонах). Розмірна лінія кутового розміру являє собою дугу кола з центром у вершині кута. Команда автоматично додає до розмірного числа символ градуса.

Після ініціалізації команди виводиться запит на вибір дуги, кола, відрізка чи опції за умовчанням, яка передбачає визначення кута трьома точками. Наступні запити залежать від зробленого вибору. Якщо вибирається опція за умовчанням (натискається клавіша *Enter*), то AutoCAD послідовно виводить запити на визначення точки вершини кута, першої кінцевої точки кута та другої його кінцевої точки. Далі потрібно вказати положення розмірної дуги. Опції *Многострочный (Mtext)* та *Текст (Text)* дозволяють відредагувати розмірний текст, а опція *Угол (Angle)* - змінити кут його повороту. Якщо у відповідь на перший запит команди вибирається дуга, то AutoCAD створює виносні лінії, вважаючи вершиною центр дуги, а межами кута - її кінці.

При нанесенні розміру на коло AutoCAD використовує вказану на колі точку як початкову точку першої виносної лінії. Далі потрібно вказати початкову точку другої виносної лінії та вказати положення розмірної дуги. Якщо у відповідь на перший запит команди вибирається відрізок, то наступними будуть запити на вибір другого відрізка та положення розмірної дуги.

## *Команда РЗМДИАМЕТР (DIMDIAMETER)*

Команда призначена для нанесення розміру діаметра кола чи дуги. AutoCAD автоматично додає перед розмірним числом символ діаметра. Положення розмірної лінії та тексту визначаються положенням курсору та розмірним стилем. Перший запит, що виводиться після ініціалізації команди, потребує вибору кола чи дуги. У відповідь на другий запит потрібно вказати положення розмірної лінії.

## *Команда РЗМРАДИУС (DIMRADIUS)*

Команда забезпечує нанесення радіальних розмірів. Вигляд радіального розміру залежить від розміру дуги, параметрів розмірного стилю та положення курсору. AutoCAD автоматично встановлює перед розмірним числом символ *R*.

## *Команда РЗМОРДИНАТА (DIMORDINATE)*

Команда призначена для нанесення ординатних розмірів. Ординатні розміри вказують координати X або Y точок (елементів конструкції) відносно вихідної точки, яку називають базою. AutoCAD відраховує координати X та Y в поточній системі координат, а виноски будує перпендикулярно її осям. Перед початком нанесення ординатних розмірів необхідно задати базову точку системи координат.

Після ініціалізації команди виводиться запит на вибір положення елемента. Наступним потрібно вказати кінцеву точку виноски або вибрати опцію. Якщо вказується точка, програма вибирає вісь, уздовж якої наноситься ординатний розмір, на основі напряму виноски. Якщо цей напрям перпендикулярний (або близький до перпендикулярного) до осі X, наноситься значення координати X. Якщо напрям виноски перпендикулярний (або близький до перпендикулярного) до осі Y, то наноситься значення координати Y.

*Опції: Хзначение (Xdatum) -* забезпечує нанесення значення координати X при будь-якому положенні виноски.

*Y3Ha4eHue (Ydatum)* - забезпечує нанесення значення координати Y при будь- якому положенні виноски.

*Мтекст (Mtext)* - дозволяє відредагувати розмірний текст за допомогою редактора багаторядкового тексту.

*Текст (Text) -* дозволяє відредагувати розмірний текст безпосередньо з командного рядка.

*Угол (Angle)* - змінює кут повороту розмірного тексту.

## *Команда ДОПУСК (TOLERANCE)*

Команда призначена для нанесення допусків форми та розміщення поверхонь. Після запуску команди система виводить діалогове вікно **Допуски формы и расположения** (Geometric Tolerance) (рис. 6.2), у верхній частині якого показана умовна рамка допуску, розділена на відповідні частини. Заповнювати рамку можна у будь-якій послідовності.

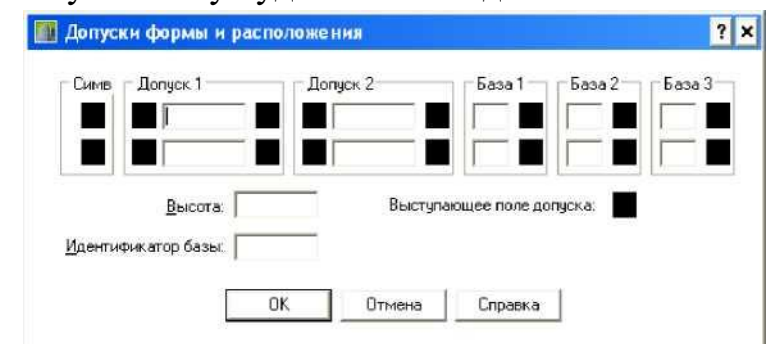

Рисунок 6.2. Діалогове вікно *Допуски формы и расположения*

#### *Команда БРАЗМЕР (QDIM)*

Команда використовується для одночасного нанесення або редагування групи неасоціативних розмірів. Вона особливо корисна при нанесенні кількох розмірів від спільної бази або ланцюжком, а також при нанесенні розмірів для групи кіл або дуг.

Після запуску команди виводиться запит на вибір конфігурації для нанесення розмірів Вибір можна здійснювати будь-яким способом. Наступний запит системи потребує визначання положення розмірних ліній або вибору опції.

*Опції: Цепь (Continuous) -* використовується, коли потрібно нанести розміри ланцюжком.

*Ступенчатый (Staggered)* - використовується, якщо необхідно нанести групу паралельних або концентричних розмірів, що простягаються назовні від середини деталі. Як правило, такий тип розмірів використовується тільки для симетричних деталей, оскільки в іншому разі буде отримано неповний набір розмірів.

*Базовый (Baseline)* - використовується для нанесення групи розмірів від однієї бази.

*Ординатный (Ordinate)* - забезпечує нанесення ординатних розмірів.

*Радиус (Radius)* - використовується для нанесення радіальних розмірів.

*Диаметр (Diameter)* - використовується для нанесення розмірів діаметра.

*Точка (DatumPoint)* - використовується, якщо необхідно змінити базу (базову точку) при нанесенні групи базових або ординатних розмірів.

*рЕдактировать (Edit)* - використовується, коли необхідно редагувати набір характерних точок у групі вибраних об'єктів; дозволяється видаляти точки з набору або додавати їх до нього.

*Параметры (Settings)* - призначена для встановлення режиму об'єктної прив'язки, що використовується за умовчанням для визначення початкової точки виносної лінії.

Приклад застосування команди з опцією *Ступенчатый* наведено на рис. 6.3.

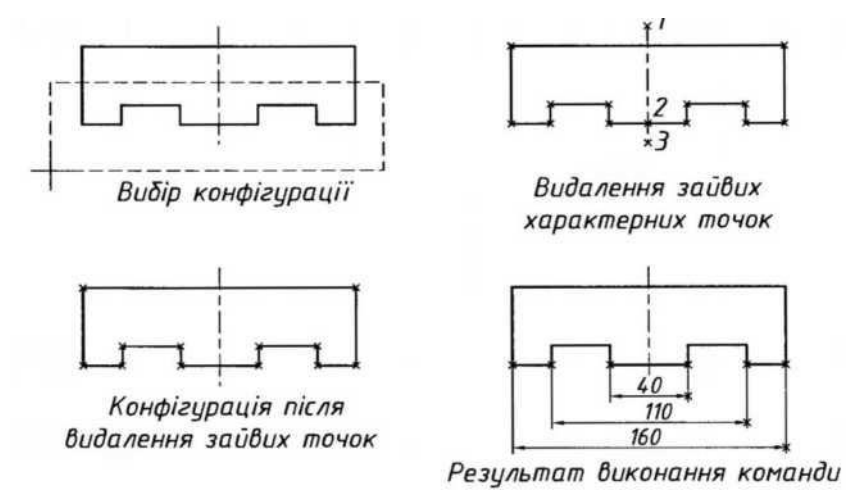

Рисунок 6.3. Приклад використання команди БРАЗМЕР (QDIM)

**3.** Після створення розмірних стилів та нанесення розмірів на кресленні може виникнути потреба в їх редагуванні. Здійснити редагування можна кількома способами.

*Редагування за допомогою ручок* є одним з найпотужніших методів редагування в AutoCAD. Редагування розмірів за допомогою ручок здійснюється так само, як і редагування будь-яких інших об'єктів. Точне розміщення та вплив кожної ручки залежить від типу розміру, наприклад, для лінійного розміру ручки з'являються в п'яти визначальних точках: на початку виносних ліній, на кінцях розмірної лінії та в точці вставки розмірного тексту. Активізувавши відповідну ручку, можна видовжити виносні чи розмірну лінії, перемістити розмірний блок, змінити його масштаб або отримати дзеркальне зображення. У процесі редагування за допомогою ручок можна використовувати контекстне меню, яке викликається натисканням правої кнопки миші на активній ручці.

## *Команда РЗМРЕД (DIMEDIT)*

Команда використовується для редагування розмірного тексту та зміни кута нахилу виносних ліній відносно відрізка, що вимірюється.

*Опції: Вернуть (Home) -* використовується, коли необхідно повернути розмірний текст в положення за умовчанням.

*Новый (New)* - використовується, якщо необхідно змінити розмірний текст. Після вибору цієї опції відкривається вікно редактора багаторядкового тексту.

*Повернуть (Rotate)* - дозволяє повернути розмірний текст на заданий кут.

*нАклонить (Oblique)* - використовується, коли необхідно змінити кут нахилу виносних ліній відносно відрізка, що вимірюється.

Залежно від вибору опції AutoCAD виводить уточнюючі запити, наприклад, на кут повороту тексту чи кут нахилу виносних ліній, а далі - запит на вибір розмірного блоку для редагування. Останній запит повторюється, дозволяючи таким чином здійснити редагування відразу кількох розмірних блоків.

## *Команда РЗМРЕДТЕКСТ (DIMTEDIT)*

Команда здійснює переміщення та поворот розмірного тексту. Після запуску команди виводиться запит на вибір нового положення розмірного тексту. У відповідь можна вказати нове положення тексту за допомогою графічного курсору або вибрати одну з запропонованих опцій.

*Опції: вЛево (Left) -* використовується для вирівнювання розмірного тексту по лівому краю розмірної лінії (працює тільки з лінійними розмірами та розмірами радіуса та діаметра).

*вПраво (Right)* - використовується для вирівнювання розмірного тексту по правому краю розмірної лінії (працює тільки з лінійними розмірами та розмірами радіуса та діаметра).

*Центр (Center)* - використовується для вирівнювання розмірного тексту по центру розмірної лінії (працює тільки з лінійними розмірами та розмірами радіуса та діаметра).

*Вернуть (Home) -* використовується, коли необхідно перемістити розмірний текст в положення за умовчанням.

*Угол (Angle) -* дозволяє повернути розмірний текст на заданий кут.

# *Команда РЗМПОДАВИТЬ (DIMOVERRIDE)*

Команда дозволяє для вибраних розмірних блоків замінити поточне значення розмірних змінних, не змінюючи при цьому поточного розмірного стилю. Після запуску команди виводиться запит на ім'я розмірної змінної, значення якої потрібно змінити. Наступний запит потребує введення нового значення змінної. Вказані два запити повторюються, дозволяючи в процесі виконання однієї команди змінити значення кількох розмірних змінних. Щоб закінчити процес зміни значень, слід натиснути *Enter*. Далі потрібно вибрати розміри, властивості яких потрібно змінити відповідно до нових значень розмірних змінних.

Однією з поширених задач редагування розмірів є *оновлення розміру*  відповідно до іншого розмірного стилю. Це часто буває потрібним, коли створюються креслення з великою кількістю розмірних стилів. При використанні у кресленні багатьох розмірних стилів можна випадково створити розмір з неправильним розмірним стилем.

## *Редагування розмірів за допомогою палітри Свойства (Properties)*

Як і будь-який інший об'єкт AutoCAD, розмірний блок можна редагувати за допомогою палітри **Свойства** (Properties). При виборі одного розмірного блоку система дозволяє модифікувати практично всі його властивості, якщо ж вибрано кілька розмірних блоків, то можна редагувати лише їх спільні властивості.

*Зміна асоціативності розмірів* може знадобитися у наступних випадках:

- після внесення у креслення значних змін;
- при частковій втраті асоціативних зв'язків;
- після завантаження креслень, створених у попередніх версіях програми;

• при передачі креслень користувачам, що працюють з попередніми версіями програми.

Усі неасоціативні розміри можна перетворити в асоціативні. Для цього спочатку потрібно вибрати неасоціативні розміри, а потім викликати команду *РЗМПРИКРЕПИТЬ* (*DIMREASSOCIATE)*. Далі перебираються початкові точки виносних ліній і для кожної з них вказуються нові точки прикріплення на об'єктах.

Усі асоціативні розміри можна перетворити в неасоціативні. Для цього їх потрібно вибрати та викликати команду *РЗМОТКРЕПИТЬ (DIMDISASSOCIATE)***.**